【新システムhacomono操作マニュアル】 ~フリープラン レッスン4向け~

1.レッスンスケジュールについて (2~3ページ)

2.フリープラン契約方法 (4~6ページ)

3.ご希望のクラスへのレッスン予約方法 (7~8ページ)

4.レッスン予約内容の確認方法 (9ページ)

5.レッスン予約内容のキャンセル方法 (10ページ)

6.チケットを追加購入してレッスンを予約する方法 ⑴~13ページ)

1

# **レッスン予約スケジュールの公開日は毎月15日の9時になります。**

新システムでは毎月15日9時に翌月分の スケジュールが公開され予約が可能となります。

(例)

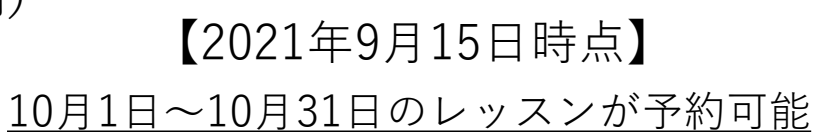

# 【2021年10月15日時点】 10月15日~11月30日のレッスンが予約可能

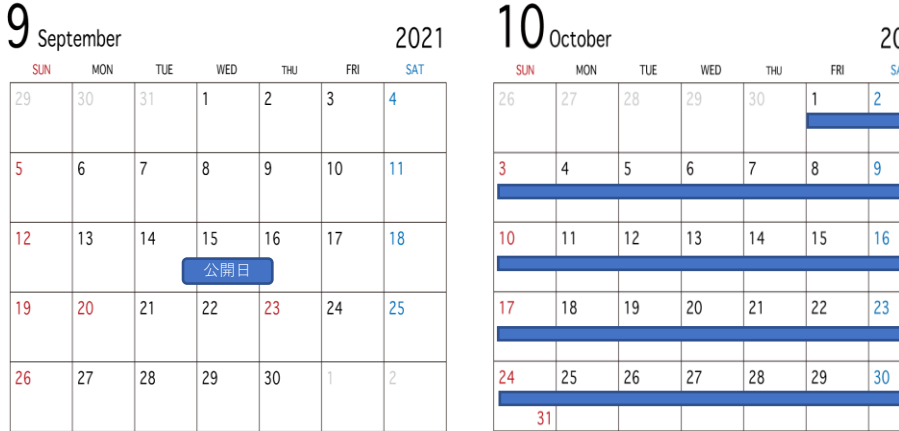

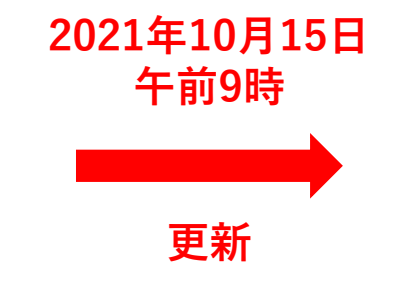

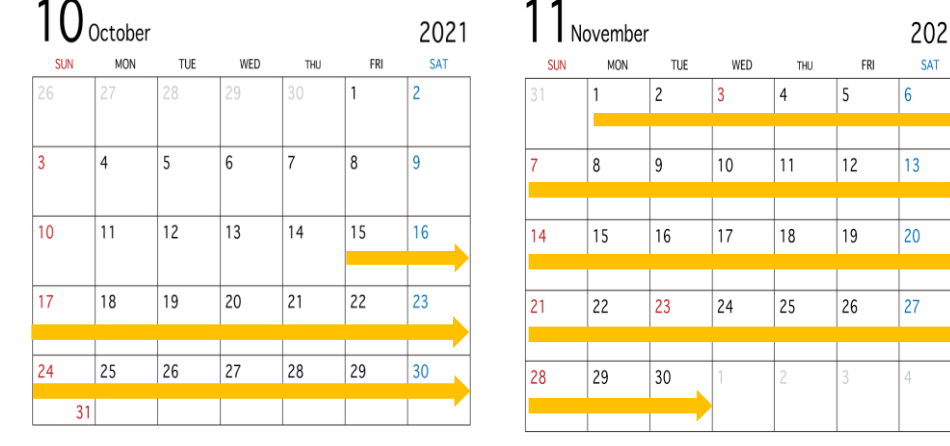

…スケジュール表示期間

…スケジュール表示期間

# **<レッスンの予約・キャンセル・繰り越しのルールについて>**

レッスンをお休みされる場合のキャンセル手続き、繰り越し受講の手続きはご自身でhacomonoにてご登録していただきます。 (レッスンの取り直しは何度でも可能です)

なお、キャンセル手続きはクラス開始時刻の2時間前まで、レッスン予約手続きはクラス開始時刻の5分前までとなります

■予約していたレッスンを事前にキャンセルした場合 ⇒当月内、もしくはチケットの有効期限内であれば、他のクラスへご予約が可能です。 レッスン4プラン :当月内に受講できなかった場合はクラス受講の権利が消化済みとなり、繰り越し受講は出来ません。 レッスンchargeプラン:チケットの有効期限内に受講できなかった場合はクラス受講は出来ません。

■レッスンを事前にキャンセルしなかった場合 ⇒クラス受講の権利が消化済みとなり、他のクラスへ繰り越し受講は出来ません。

■悪天候、プロのお休み等、施設都合でのレッスン休講の場合 レッスン4プラン :代講チケットを付与させていただきます。(有効期限3か月) レッスンchargeプラン:ご予約いただいたチケットの有効期限を翌3か月に延長いたします。

# 2.フリープラン契約方法

①「マイページ」を開く

#### □ 予約スケジュール 卒 予定管理 吕 マイページ

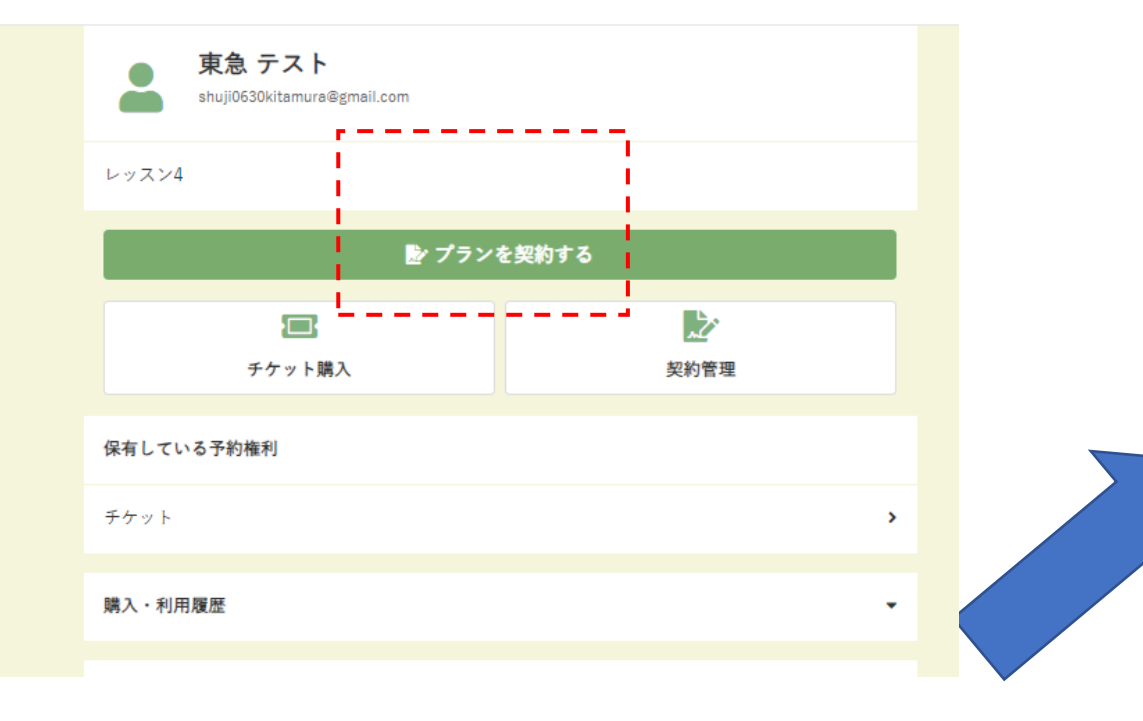

# ②「プランを契約する」を選択

# ③ご希望のプランを選択する

![](_page_3_Picture_39.jpeg)

2.フリープラン契約方法

# ④入会日を選択

![](_page_4_Figure_2.jpeg)

#### ※選択した入会日の月からレッスンの予約が 可能になり、月会費が発生します。

(左記の例では、10月27日時点で11月1日からの入会を選択 レッスン予約→11月1日より予約可能 月会費→11月より発生)

※月途中でのご入会の場合も、レッスンの受講回数は4回 となります。(翌月への繰り越しはありません)

⑤「次へ」をクリック

次へ

2.フリープラン契約方法

⑥個人情報を入力する ※すでに入力済みの場合には表示されません

![](_page_5_Figure_2.jpeg)

# ⑦クレジットカード情報の登録 ※クーポンコードをお持ちの場合は クーポンコードを必ず入力してください

![](_page_5_Picture_48.jpeg)

6

2.フリープラン契約方法

### ⑧契約内容の確認

![](_page_6_Picture_53.jpeg)

※契約時は月会費2カ月分が初期費用となります。 (初月会費+2カ月目会費)

⑨「利用規約に同意する」にチェックを入れ 「プランを契約する」をクリックし契約完了

# ⑩マイページの「契約管理」を確認 →レッスン4に契約中の状態を確認して終了

![](_page_6_Figure_6.jpeg)

3.ご希望のクラスへのレッスン予約方法

①サイトへログイン後、 画面左端にある「予約スケジュール」を選択

![](_page_7_Figure_2.jpeg)

②受講したいレッスンを選択

(下記の例では、10時45分~の榎本プロクラスを選択)

3.ご希望のクラスへのレッスン予約方法

![](_page_8_Figure_1.jpeg)

4.レッスン予約内容の確認方法

①サイトへログイン後、 画面左端にある「予定管理」を選択

②受講予定日時と開講場所が確認できます (下記の例では、松本プロ・月曜・9時30分~クラスを予約)

■ 予約スケジュール ス 予定管理 △ マイページ 東急 テスト 次回予約 利用履歴 キャンセル待ち ෬ 東急ゴルフスクールあざみ野 茴 予約スケジュール 松本文和 ! ↑ 予定管理  $9/6$   $9:30$  -  $10:30$ 8 マイページ 店舗・番号 日時  $9/6$  $(H)$ 東急ゴルフスクールあざみ野 **BR 会員証** 松本文和  $9:30 - 10:30$ ※9/6 9:20 までキャンセル可 会員規約 Figure 15 インストラクター(開催場所) プログラム FunUP 施設利用率 ● スクールレンジ1階(手前) 平日 (2022年4月1日~ 車負ゴルフスクー 予約内容 ステータス ざみ野ご案内 プラン予約 予約済み (ゴルフ) 今月· のレッスンカレン 詳細へ キャンセルする プライバシーポリ 特定商取引法 10

5.レッスン予約内容のキャンセル方法

①「予定管理」を開く

![](_page_10_Figure_2.jpeg)

#### ※レッスン開始120分前までご自身でキャンセル可能です 参加が難しい場合はお早めにキャンセルをお願いします

![](_page_10_Figure_4.jpeg)

6.チケットを追加購入してレッスンを予約する方法

①サイトへログイン後、 画面左端にある「予約スケジュール」を選択

![](_page_11_Figure_2.jpeg)

# ②「予約スケジュール」より受講したいレッスンを選択 (下記の例では、10時45分~の榎本プロクラスを選択)

![](_page_11_Figure_4.jpeg)

6.チケットを追加購入してレッスンを予約する方法

③予約したい番号を選択後、 「チケットを購入して予約する」を選択

![](_page_12_Figure_2.jpeg)

# ④「レッスン4プラン)追加レッスン1回分」のチケットを 選択後、「次へ」を選択

6.チケットを追加購入してレッスンを予約する方法

⑤支払方法は「クレジットカードで支払う」を選択し 「確認画面へ」を選択

⑥内容確認後、ページ下部の「上記内容で予約する」 を選択して予約完了! (下記の例では、10時45分~の榎本プロクラスを選択)

![](_page_13_Figure_3.jpeg)

![](_page_13_Picture_48.jpeg)

14